# User Guide to the Vericant School Portal for Institutions

October 2020

# <span id="page-1-0"></span>**Contents**

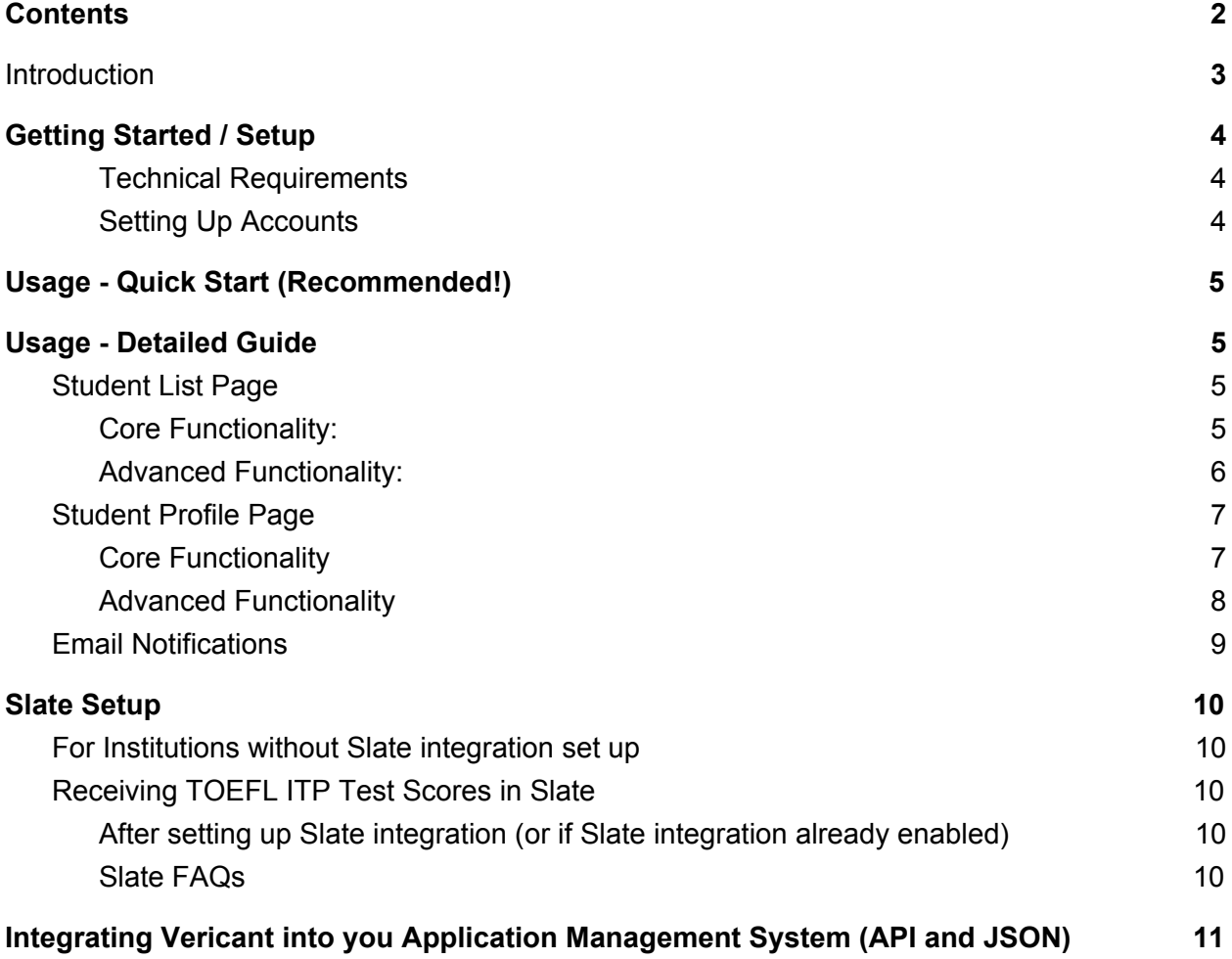

### <span id="page-2-0"></span>Introduction

This document contains information for institutions on how to use the Vericant School Portal.

The Vericant School Portal is an online tool for an institution to view Vericant Interviews and *TOEFL ITP Plus for China* scores of incoming applicants to that institution.

Since the Vericant Interviews are conducted by Vericant and the *TOEFL ITP* scores are received from ETS to Vericant, an institution can be assured that the information provided in the Vericant School Portal is verified.

# <span id="page-3-0"></span>Getting Started / Setup

#### <span id="page-3-1"></span>Technical Requirements

In order to access the Vericant School Portal a user needs a modern web browser, access to an email account, and an internet connection. For best viewing results, we recommend viewing on a tablet or desktop computer.

#### <span id="page-3-2"></span>Setting Up Accounts

You will need to create at least one "institutional user account" to access the Vericant School Portal and view *TOEFL ITP Plus for China* score results. An institution can have multiple Institutional users to accommodate the needs of multiple application reviewers in your institution's workflow.

To set up an account:

- 1. Go to [schools.vericant.com/register](https://schools.vericant.com/register/)
- 2. Fill in the form with your email and choose a password.
- 3. Select your school from the drop down list (you can search for it by name) making sure to choose the correct level:
	- a. High school (if your institution is a high school)
	- b. Undergraduate (if your institution is an undergraduate institution or pathway program)
	- c. Graduate (if your institution or program is a graduate/postgraduate institution or program)

#### Important Notes:

- 1. To confirm only staff from an institution can log in to the Vericant School Portal we require that the email for an account must match the institutional domain name in the Vericant database. If you use an institutional email address and it still fails, please contact us at customer care@vericant.com and we will validate the domain name for you.
- 2. If you wish to receive scores from multiple student levels, you should create a unique log in for each level (i.e. High school, Undergraduate, Graduate) you need.
- 3. If you do not see your institution listed, or you do not see the level you wish to see, please use this [form](https://forms.gle/j6bxw1AD3Nk3s24K7) to request the school be added, or email us at [customer\\_care@vericant.com](mailto:customer_care@vericant.com).

# <span id="page-4-0"></span>Usage - Quick Start (Recommended!)

For fastest on-boarding, we recommend that you [log](https://schools.vericant.com/login/) in and click through the quick walkthrough guide that begins as soon as you log in.

## <span id="page-4-1"></span>Usage - Detailed Guide

The Vericant School Portal consists of two main pages: the Student List page, and the Student Profile Page. Vericant also provides automatic email notifications.

### <span id="page-4-2"></span>Student List Page

The Student List page is your main navigation page. This is where you find all your applicants in a list, search for specific applicants, filter down the applicants, or sort the applicants, and click to navigate to the Student Profile page of any of the applicants. On this page, you may also pull out all your student data at once using the 'Export to Excel' function link on the top right of the page. Note that some of the information shared for applicants varies slightly by level.

- Download a sample [GRADUATE](https://www.vericant.com/wp-content/uploads/2020/10/Graduate-Sample_Vericant_data_export_2020-10-29_134746.xls) export file
- Download a sample [UNDERGRADUATE](https://www.vericant.com/wp-content/uploads/2020/10/Undergraduate-Sample_Vericant_data_export_2020-10-29_141638.xls) export file
- [Download](https://www.vericant.com/wp-content/uploads/2020/10/High-School-Sample_Vericant_data_export_2020-10-29_141051.xls) a sample HIGH SCHOOL export file

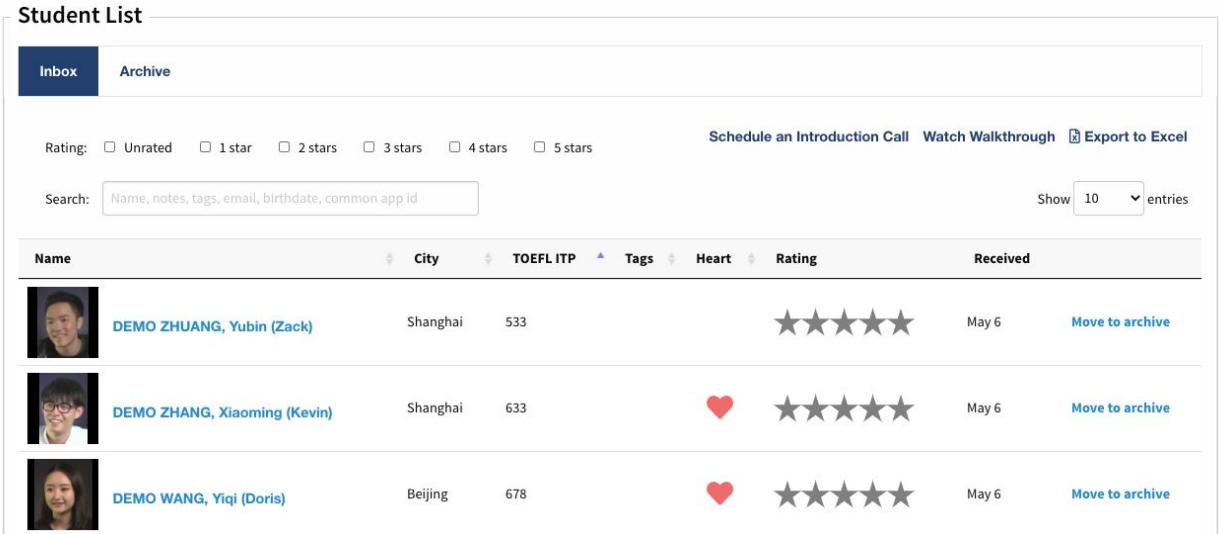

<span id="page-4-3"></span>Core Functionality:

**1) Search** - Type in any data you would like to search by into the Search field. This could include names of students, city names, birthdates, email addresses, your custom tags or notes, and more.

- 2) **Sort** Click on the column headers to sort by the data in that column. For example, to sort by *TOEFL ITP* Score click on the *TOEFL ITP* header. Click on it again to reverse the order of the sorting.
- **3) Go to a Student's Profile** Click on a student's name to enter their Student Profile page.
- 4) **Export all your data** Click on the "Export to Excel" link to retrieve a complete export of all of your data into a Microsoft Excel spreadsheet. This file can also be saved and shared through email with your colleagues in your institution's workflow. *Note: The data shared in the excel file will differ slightly based on the level of your institution. For example, only undergraduate accounts receive Common App IDs and only high school accounts receive SEE scores in their data export.*
	- a) Download a sample [GRADUATE](https://www.vericant.com/wp-content/uploads/2020/10/Graduate-Sample_Vericant_data_export_2020-10-29_134746.xls) export file
	- b) Download a sample [UNDERGRADUATE](https://www.vericant.com/wp-content/uploads/2020/10/Undergraduate-Sample_Vericant_data_export_2020-10-29_141638.xls) export file
	- c) [Download](https://www.vericant.com/wp-content/uploads/2020/10/High-School-Sample_Vericant_data_export_2020-10-29_141051.xls) a sample HIGH SCHOOL export file

#### <span id="page-5-0"></span>Advanced Functionality:

- **5) Archive** After reviewing or processing a student, you may wish to archive that student so that they no longer appear in your Inbox. Click on "Move to archive" to do so. Note that at any point in time you can go to the Archive tab (on the top) and find any student and move that student back to the Inbox.
- **6) Filter by Rating** If during your review of students' profiles you have given some students a star rating (a rating of 1-5 stars), you may use the rating filter to display students of only specific rating levels.

### <span id="page-6-0"></span>Student Profile Page

The Student Profile page is where you can find information about a specific student. This includes their Vericant Interview video, their *TOEFL ITP* Scores, identifying information, and any notes/tags/ratings you may have given them. You may also produce a printable report (which you can also save as a PDF file for digital filing) that contains all of the student's information in one place, by clicking on the Print button at the top right of the page. This report can also be saved and shared through email with your colleagues in your institution's workflow. ([Download](https://www.vericant.com/wp-content/uploads/2020/06/DEMO-WANG-Yiqi-Doris_print-profile.pdf) a [sample](https://www.vericant.com/wp-content/uploads/2020/06/DEMO-WANG-Yiqi-Doris_print-profile.pdf) print profile PDF file)

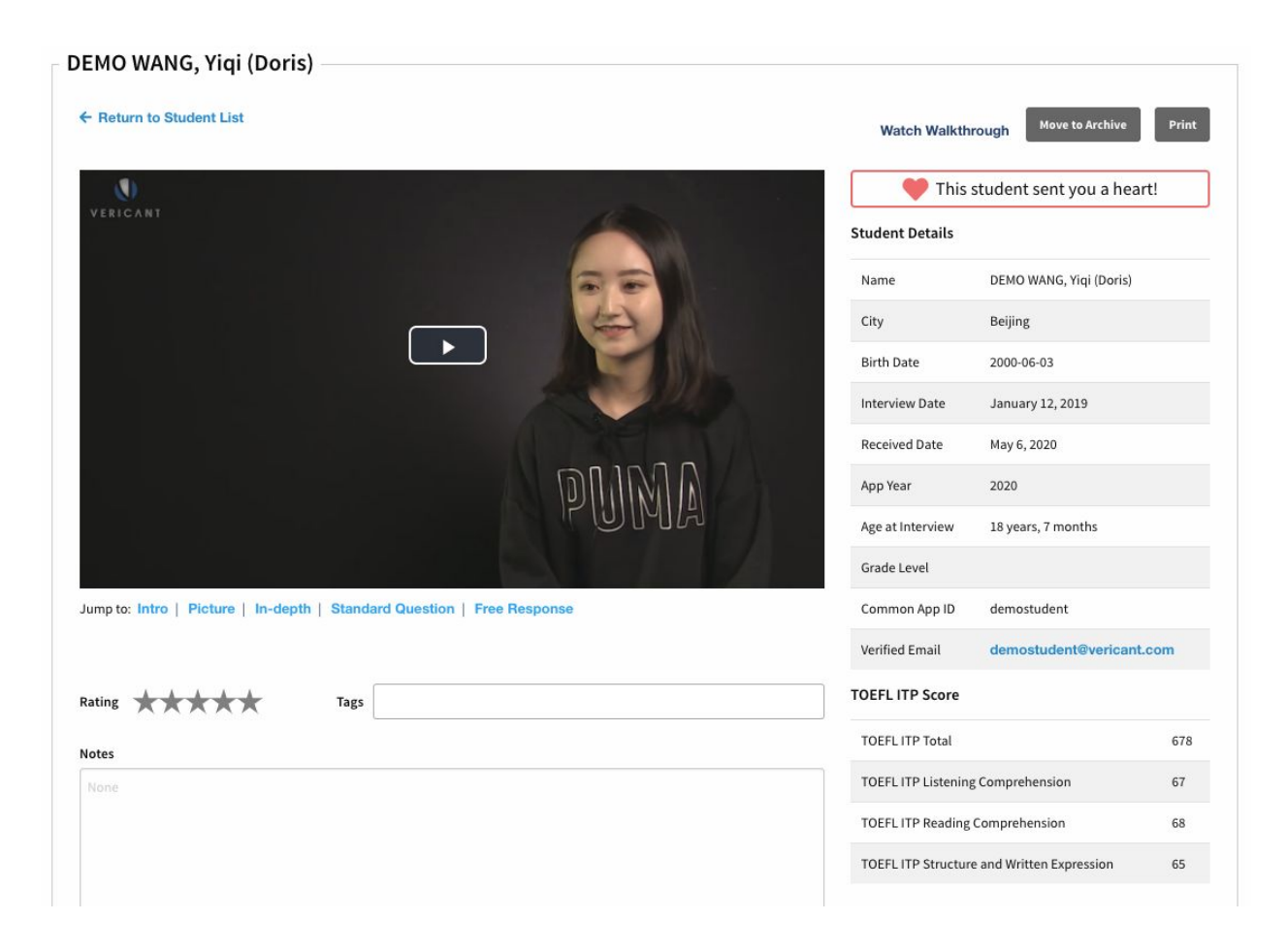

#### <span id="page-6-1"></span>Core Functionality

**1) See Student Details** - On the right you will see information about a student's scores along with profile information such as their name, age, location, test and interview dates, etc. Undergraduate schools can also find the Common App ID If a student has provided it during registration (it's optional).

- **2) Watch video** Clicking the play button will start the video. Interview videos are typically 12-15 minutes long.
- **3) Jump to video sections -** Users can choose to watch the video from start to finish, or skip around using the interview section quick links provided under the video. If you are an undergraduate or graduate institution, you may also see a blue button titled "Watch Interview Highlight" under some student videos. Selecting this will jump you to the part of the interview the student most wants you to watch. It's optional for students to set a highlight section. To see more about our interview structure see our FAQ [page](https://www.vericant.com/toefl-itp-plus-china-edition/).
- **4) See TOEFL ITP Overall and Sub-scores** You can find the student's TOEFL ITP score and subscores inside the student detail section.
- **5) Print Profile** Above the Student Details you can find a print button. This generates a PDF view of the student's profile that you can save as a PDF or print on a connected device. [Download](https://www.vericant.com/wp-content/uploads/2020/06/DEMO-WANG-Yiqi-Doris_print-profile.pdf) a sample print profile PDF file.

#### <span id="page-7-0"></span>Advanced Functionality

- **6) Receive Hearts -** If you see the message "This student sent you a heart!" then this student has chosen to indicate to you that they have extra interest in your institution. Students only get 3 hearts to send each year (max 1 per school) and sending them is optional. If you receive a heart you can assume that you are one of this student's top choices among all the schools they might be sending results to.
- **7) Write Notes** In this box you can take notes about your applicant. Notes are searchable from the student list page. Notes, tags and star ratings are visible to any school user associated with your school. Remember to save your notes before leaving the student's profile page.
- **8) Add Tags -** Type any word or phrase in this box and hit enter to create custom tags. Tags can help group your applicants. Some example tags include "Athlete", "Musician", or "For Committee".
- **9) Give Star Ratings** Give students your own rating on a 1-5 scale. Later you can filter or sort the student list page by this rating. You can change this rating any time.
- 10) **Move to Archive** Click this button to move the student from your inbox to your archive. You can move them back to your inbox at any time by clicking the "Move to Inbox" button that appears in the same location.
- 11) **Verified Email** You can click here to quickly email the student (or copy their email address) if you'd like to follow up with them.

### <span id="page-8-0"></span>Email Notifications

Vericant provides automatic email notifications based on student activity. By default, any time a student sends an institution their interview and scores, users of that institution will receive a daily digest email that includes all the new students that day. This email includes basic information and a direct link to that students Student Profile page.

Instead of a daily digest, school users can opt to receive individual email notifications for every student delivered.You may turn off notification emails entirely if you prefer.

You can change your notification settings by logging into the Vericant school portal and visiting the "Settings" page (top right of the page). Then, check the box after the type of email notification you would like to receive. To turn off all notifications simply uncheck both boxes.

# <span id="page-9-0"></span>Slate Setup

### <span id="page-9-1"></span>For Institutions without Slate integration set up

To set up Slate integration with Vericant you'll need to provide Vericant with the Vericant Slate username for the Slate SFTP server.

For directions on how to add the necessary standard resources and find the Vericant Slate username please see the Slate Vericant documentation: <https://technolutions.zendesk.com/hc/en-us/articles/360033319331>. This username is usually in the form of vericant@{schools-admission-hostname}.edu. For example: vericant@admissions.myschool.edu.

Once you finish the set up steps in Slate's documentation and find your Vericant Slate username, log in to the Vericant School Portal and click on "Settings" in the top right. Here there is a field to input your Vericant Slate username. After filling in the field and saving, Vericant staff will be notified and we will turn on and test the integration.

Before inputting your Vericant Slate username please remember to follow the instructions in Slate's [documentation](https://technolutions.zendesk.com/hc/en-us/articles/360033319331) on setting up the source format and check that you have a remote path "incoming/vericant" on your school's Slate setting.

### <span id="page-9-2"></span>Receiving TOEFL ITP Test Scores in Slate

<span id="page-9-3"></span>After setting up Slate integration (or if Slate integration already enabled)

After setting up Slate integration institutions will need to add the new test type from the Slate Template Library.

If institutions do not add the new test type, things will continue to import as normal, but the students participating in the *TOEFL ITP* Plus for China solution will not have the *TOEFL ITP* test data imported as test scores. (They will still have the Vericant Interview Video viewer URL imported and be able to see the test scores on this page.)

<span id="page-9-4"></span>Slate FAQs

#### **What if a user integrates with Slate after scores have been delivered?**

If an institution adds the test type after they have already received data, and they would like to import the *TOEFL ITP* data that was already received and processed, the institution should run a "Retroactive Refresh" and select *TOEFL ITP* destination source files to re-import from to pull the score data in.

For additional support with Slate integration, please see Technolutions documentation on Vericant:

<https://technolutions.zendesk.com/hc/en-us/articles/360033319331-Vericant-Integration> You are welcome to submit a service desk request to Technolutions directly if you have any specific questions.

#### **Where will the** *TOEFL ITP Plus for China* **score display in Slate?**

The *TOEFL ITP Plus for China* test score will behave like any other test score through Slate that an institution has in the system. The score will appear on the student's profile.

#### **What other settings should I change in Slate to accommodate these scores?**

If you have specific items (like queries, documents that display within the Reader, etc.) that display any verified test score, then these scores will automatically appear there. If there are areas where you are limiting which scores appear by the test type, then you may want to update your filter criteria to also include this new test type.

You may also want to consider checklist implications if you require the TOEFL iBT, and you do not normally allow the TOEFL ITP to fulfill the checklist item, but will allow the *TOEFL ITP Plus for China* to do so. You will have to update their checklist fulfillment rules to accommodate this.

# <span id="page-10-0"></span>Integrating Vericant into you Application Management System (API and JSON)

In August of 2020 Vericant released a tool to integrate Vericant results into any application management system via API call or JSON file.

#### Download [Integration](https://docs.google.com/document/d/1Xt178TUC5gO8cJ6NYxF6Ug_rlfxK64pIGkRjMd1rBP0/edit#heading=h.5snju2vyew19) Guide as PDF

To access the integration page, you will need at least one active school user account. After setting up the account visit <https://schools.vericant.com/api/partner-school-deliveries/> and log in with your Vericant account.

Suggested data fields to pull into your database:

1. **Video\_page:** This is a **view-only** page to access the video and view the writing samples. The page is available to anyone with the link, so users should avoid sharing the link publicly outside of secure app management/database systems. An iframe could be created around the video portion if you wish to play the video directly in your system. A user cannot make changes to the data on this page (tags, notes, star rating). To

access these tools they should log in to the Vericant school portal and view the video there.

- 2. **Itp\_score:** Regular Vericant interviews (no ITP score) will return null here. Deliveries with ITP score will have : { and show additional fields below for the scores.
- 3. **Heart:** Students only get 3 hearts to send each year (max 1 per school) and sending them is optional. If you receive a heart you can assume that you are one of this student's top choices among all the schools they might be sending results to.
- 4. **Writing\_sample:** Vericant interviews include a proctored writing sample. This url displays the image files (scans) of the 3 pages. The writing sample is not included with *TOEFL ITP Plus for China* results for undergraduate and graduate level applicants.

Other things to note about the integration:

- 1. By default this page will return all deliveries from the current application year. There is an optional parameter "delivery-date" that can be added to the url, like this: [https://schools.vericant.com/api/partner-school-deliveries/?delivery-date=2020-06-18](https://schools.vericant.com/api/partner-school-deliveries/)
	- a. If a date value is added, then it will return all interview deliveries to your school delivered on the specified day (ex. 2020-06-18). If no date is provided it will return all deliveries to your school that have been delivered in the current application year. The format for the date is like this: 2020-06-18.
- 2. Vericant will try to add a few demo deliveries to each school, but if you don't see anything here please email customer\_care@vericant.com and ask for demos to be added.
- 3. For a detailed description of each field, please see the file Vericant [Integration](https://docs.google.com/spreadsheets/d/11fJYyPZYXdMCsd-wNOyY1njm04NimcBTC4le-9fg4bA/edit#gid=1589429619) Guide: Data Field [Descriptions](https://docs.google.com/spreadsheets/d/11fJYyPZYXdMCsd-wNOyY1njm04NimcBTC4le-9fg4bA/edit#gid=1589429619)
- 4. To access this data as a JSON file, find the blue "Get" button on the top right of the page and hover over the down arrow. Select JSON from the options.